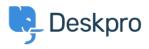

Žinių bankas > Deskpro Legacy > How do I customize the text that appears on my portal?

How do I customize the text that appears on my portal? Ben Henley - 2023-08-31 - Comments (0) - Deskpro Legacy

## **Question:**

Can I change the copy used on the portal outside of the Publish app content?

## **Answer:**

Almost all the user-facing text on the portal and in emails is editable using the Deskpro phrases system.

In Admin > Setup > Languages, select your language and then click Edit Phrases.

Find the phrase you want to change. Use Ctrl-F or Cmd-F in your browser to search each page.

In the **Custom** column furthest to the right, enter your changed version of the text.

| User Interface Phrases<br>Emails                         | user lickats.click_to_close               | Click to close this ticket                                                              | Click to close this ticket                                                          | Click to close this ticket                                                |
|----------------------------------------------------------|-------------------------------------------|-----------------------------------------------------------------------------------------|-------------------------------------------------------------------------------------|---------------------------------------------------------------------------|
| User lang<br>Time and Dates                              | user.tickets.close_window                 | Close Window                                                                            | Close Window                                                                        | Close Window                                                              |
| User Default Data<br>Download Phrases<br>General Phrases | user.tickets.contact_us_explain<br>DReset | Please complete this form<br>and one of our agents will<br>reply to you by email as<br> | Please complete this form<br>and one of our agents will<br>reply to you by email as | Please describe your<br>problem in detail and we'll<br>fix it right away. |
| General Pirases<br>Portal Pirases<br>News Pirases        | user.tickets.content-suggestions_answered | We are pleased your<br>question has been<br>answered. Do you still                      | We are pleased your<br>question has been<br>answered. Do you still need             | We are pleased your<br>question has been<br>answered. Do you still        |
| Knowledgebase<br>Email Subjects                          | user.tickets.creator                      | Creator                                                                                 | Creator                                                                             | Creator                                                                   |
| Profile Phrases Feedback Phrases                         | user.tickets.date_created                 | Date Created                                                                            | Date Created                                                                        | Date Created                                                              |
| Chat Phrases<br>Website Widget                           | user.tickets.dont_add_me_to_ticket        | No thanks                                                                               | No thanks                                                                           | No thanks                                                                 |
| Errors<br>Ticket Phrases                                 | user.tickets.download_pdf                 | Download PDF                                                                            | Download PDF                                                                        | Download PDF                                                              |
|                                                          | user.tickets.edit                         | Edit                                                                                    | Fdit                                                                                | Edit                                                                      |

Scroll to the bottom and click **Save**.

If you have more than one language installed on the helpdesk, you will probably want to repeat the change for each language.